# PDF の不具合の対処方法について

総勘定元帳や財務報告書(貸借対照表・損益計算書)などの PDF ファイルを閲覧している際に、

ページ上部などに表示される印刷ボタンをクリックしても反応しない事が確認されています。

この手順書は、PDF の不具合に対する回避策の操作説明が記載しています。

不具合が起きる Windows10 のバージョンについて

- ・Windows10 バージョン 2004 (2020 年 5 月 27 日リリース)
- ・Windows10 バージョン 20H2 (2020 年 10 月 20 日リリース)

### 操作手順(パソコンへ PDF ファイルを保存後に印刷する場合)

1. 印刷をおこないたい帳票の「印刷」ボタンをクリックし、印刷条件設定の画面にある 「PDF ダウンロード」ボタンをクリックします。

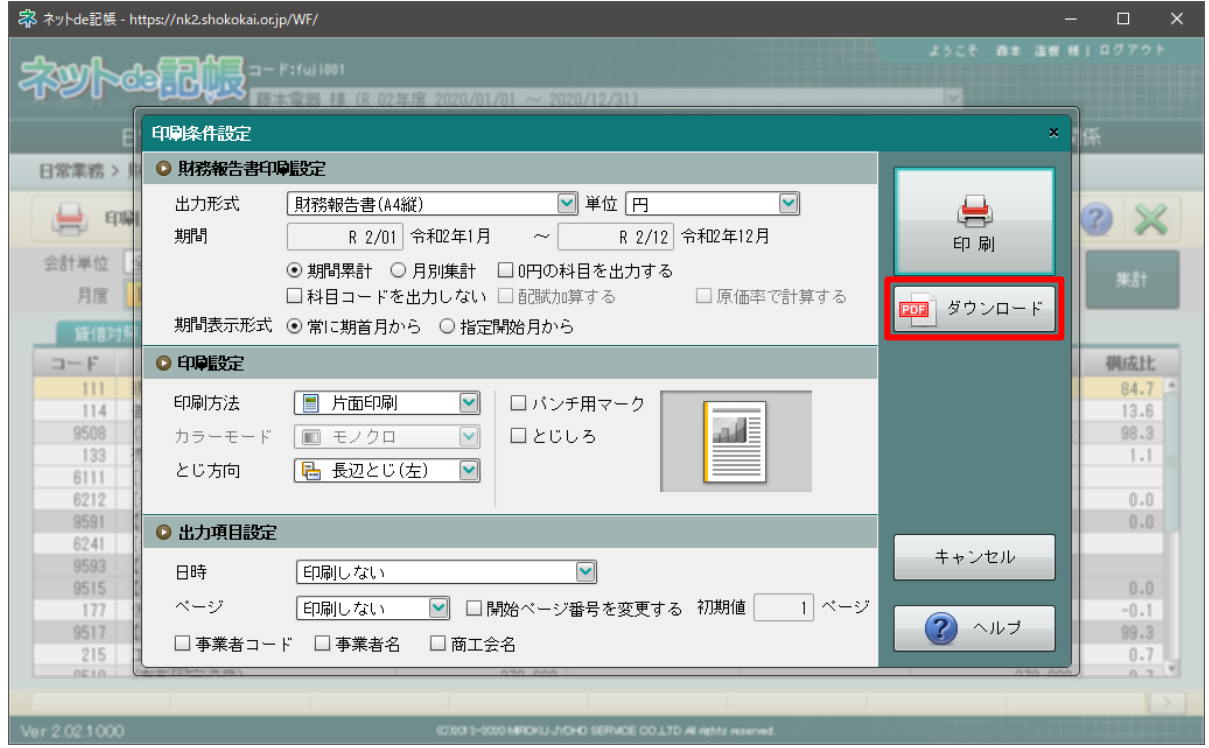

2. 次の様な画面が表示され、画面下部に表示される「保存(S)」の右側の▼をクリックし、 「名前を付けて保存(A)」をクリックしてください。

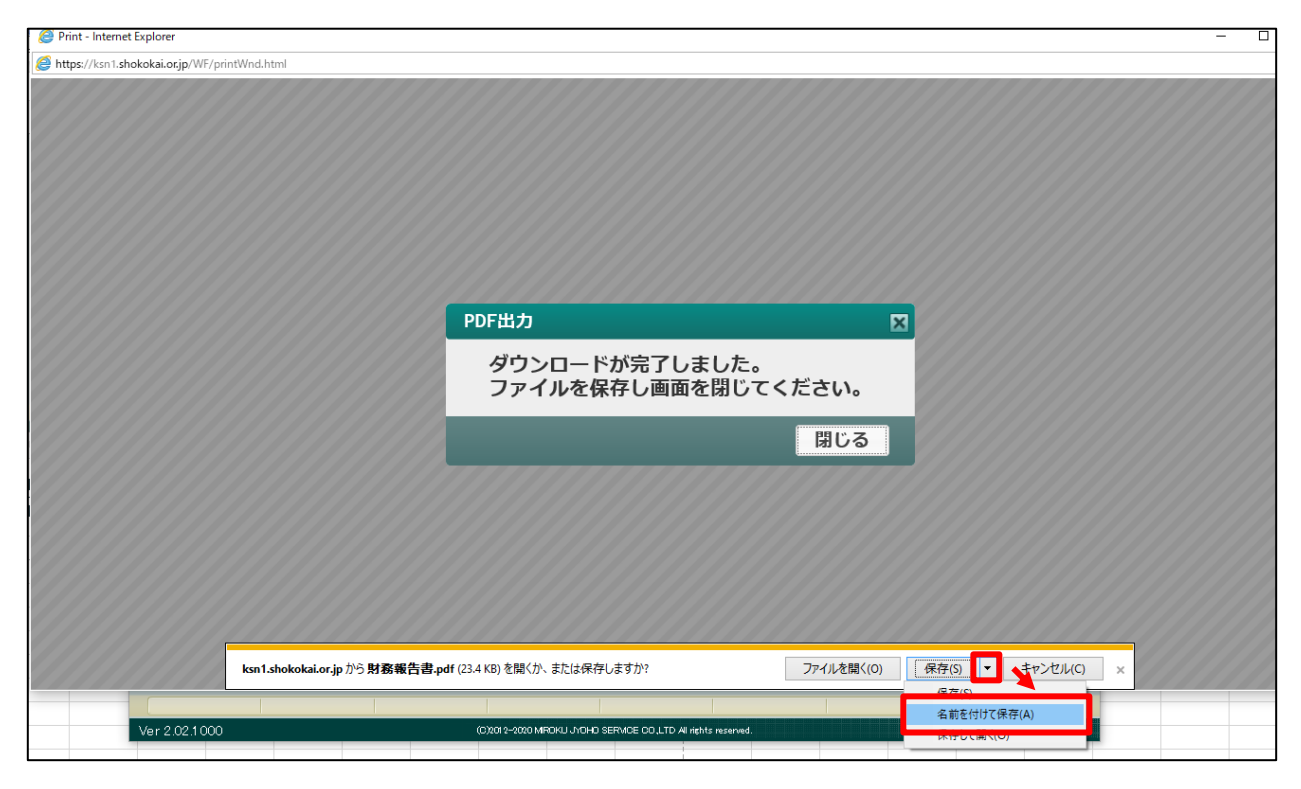

3. 保存先を指定し「保存」ボタンをクリックします。

※必要に応じて、ご自身のわかりやすいファイル名にしてください。

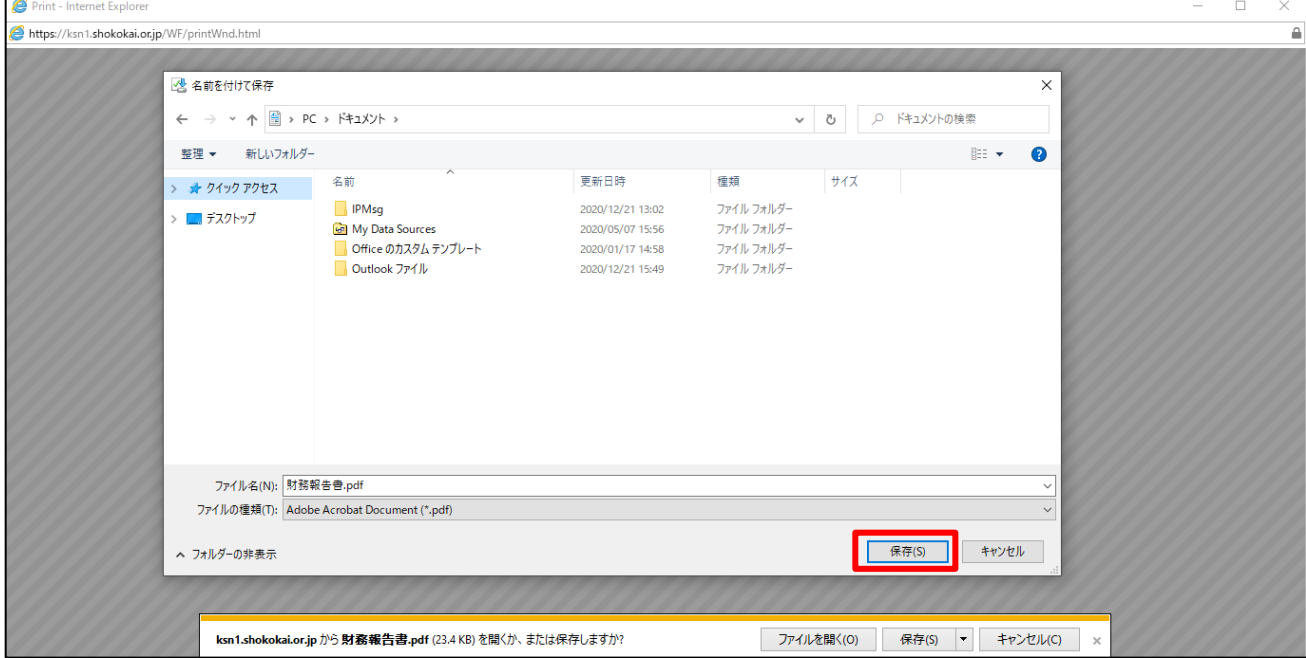

4. 「ダウンロードが完了しました」と表示されたら、「ファイルを開く(O)」をクリックします。

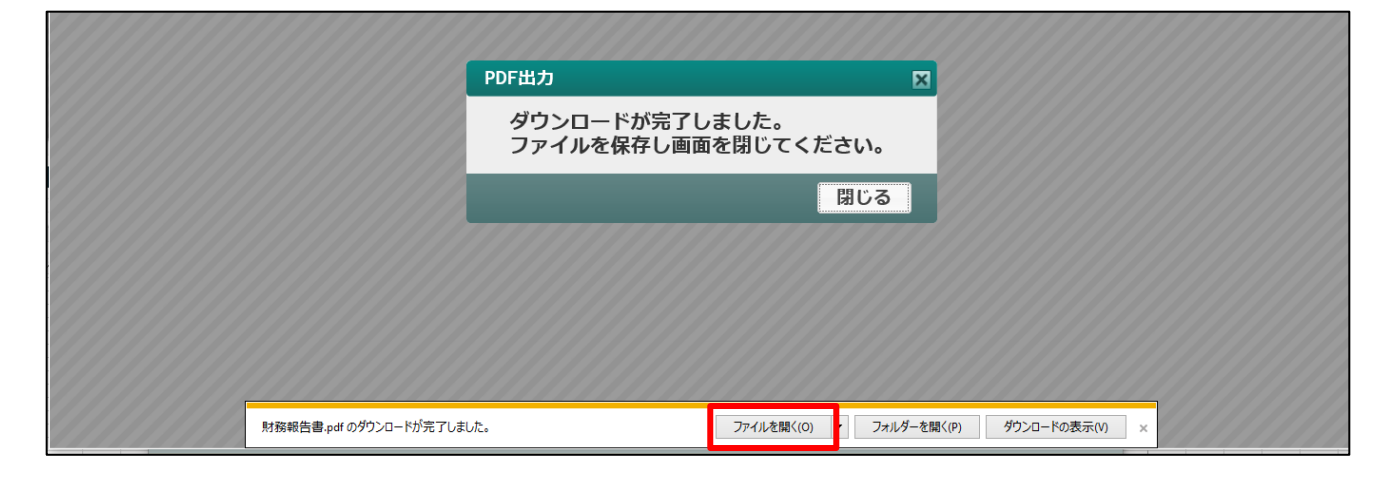

5. 表示される画面の左上にある「印刷」マークをクリックします。

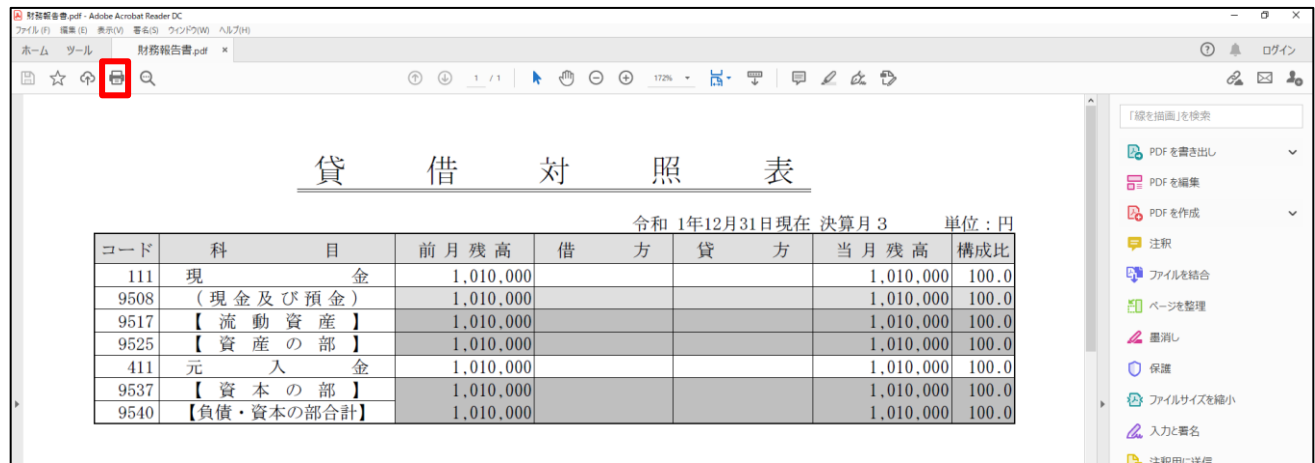

6. 表示されたウィンドウの「印刷」ボタンをクリックすることで、印刷ができます。

| A 财務報告書, pdf - Adobe Acrobat Reader DC<br>ファイル (F) 編集 (E) 表示(V) 署名(S) ウィンドウ(W) ヘルプ(H) |                                                                                                    |                                                                                                    |                                                                                                    |
|---------------------------------------------------------------------------------------|----------------------------------------------------------------------------------------------------|----------------------------------------------------------------------------------------------------|----------------------------------------------------------------------------------------------------|
| ホーム ツール 財務報告書.pdf ×                                                                   |                                                                                                    |                                                                                                    |                                                                                                    |
| 2 ☆ ↑ ● ◎                                                                             |                                                                                                    | $\circledR$                                                                                                    |                                                                                                    |
| コード<br>111<br>9508<br>9517<br>9525<br>411<br>9537<br>9540                             | 貸<br>科<br>目<br>現<br>金<br>現金及び預金)<br>流<br>資<br>動<br>産<br>資<br>産<br>部<br>$\mathcal{D}$<br>元<br>金<br>入<br>資<br>部<br>本の<br>【負債・資本の部合計】 | 借<br>怺<br>昭<br>印刷<br>プリンター(N): DocuCentre-V C5576<br>部数(G: 1<br>□グレースケール 白黒」で印刷m □インク /トナーを節約 ①<br>倍率: 96%<br>印刷するページ<br>●すべて(A) ○現在のページ(U) ○ページ指定(G)  T<br>▶ 詳細オプション<br>ページサイズ処理(1)<br>サイズの<br>ポスター<br>複数<br>小冊子<br>○実際のサイズ<br>○合わせる(F)<br>●特大ページを縮小 ○カスタム倍率: 100 %<br>○ PDF のページサイズに合わせて用紙を選択の<br>□用紙の両面に印刷(B)<br>向き:<br>◎自動 ○縦 ○横<br>$\sim$ $\sqrt{2}$<br>注釈とフォームMM<br>文書と注釈<br>▽ 注釈の一覧(T)<br>ページ設定(S) | 表<br>$\times$<br>ヘルプm(?)<br>単位:円<br>構成比<br>$ 00 $ 100.0<br>210.02 x 297.01 EU<br>100.0<br> 00 <br>100.0<br> 00 <br>)00l<br>100.0<br>100.0<br> 00 <br> 00 <br>100.0<br>100.0<br>100I<br>$\rightarrow$<br>1/1ページ<br>キャンセル<br><b>印刷</b> |

## 操作手順(保存をせずに印刷する場合)

1. 印刷をおこないたい帳票の「印刷」ボタンをクリックし、印刷条件設定の設定画面にある 「PDF ダウンロード」ボタンをクリックします。

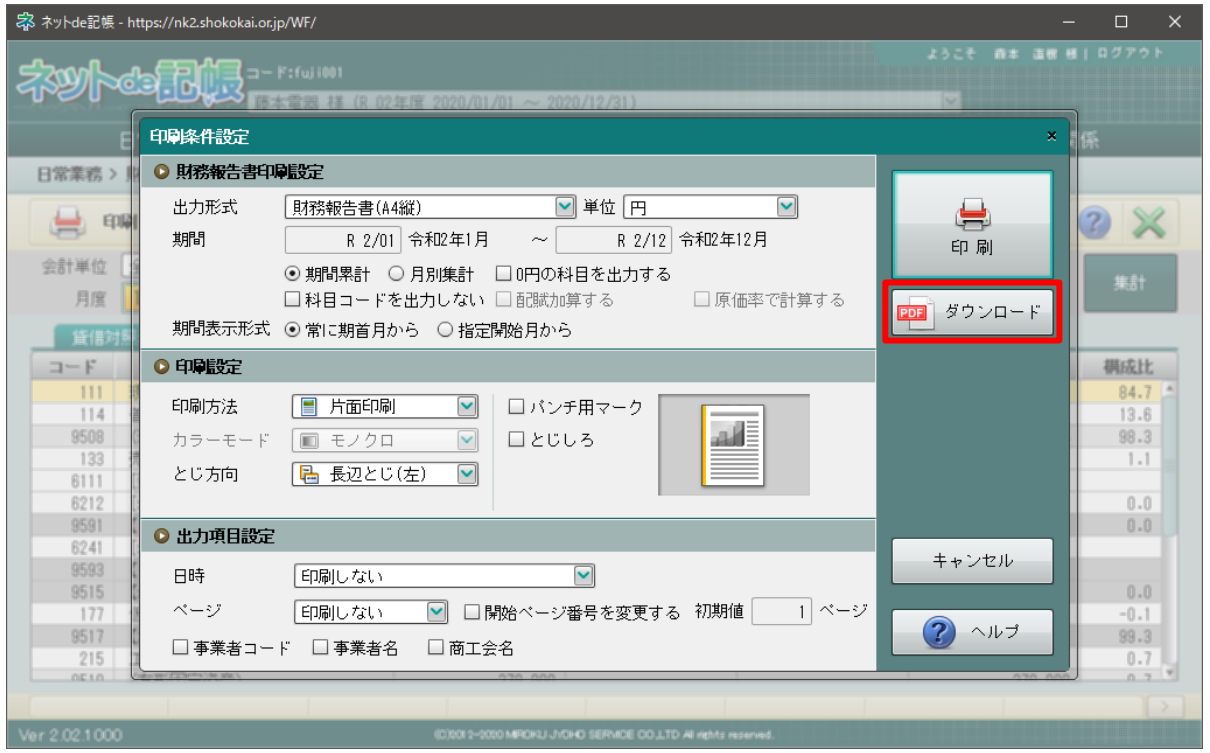

2. 次の様な画面が表示され、画面下部に表示される「ファイルを開く(O)」をクリックします。

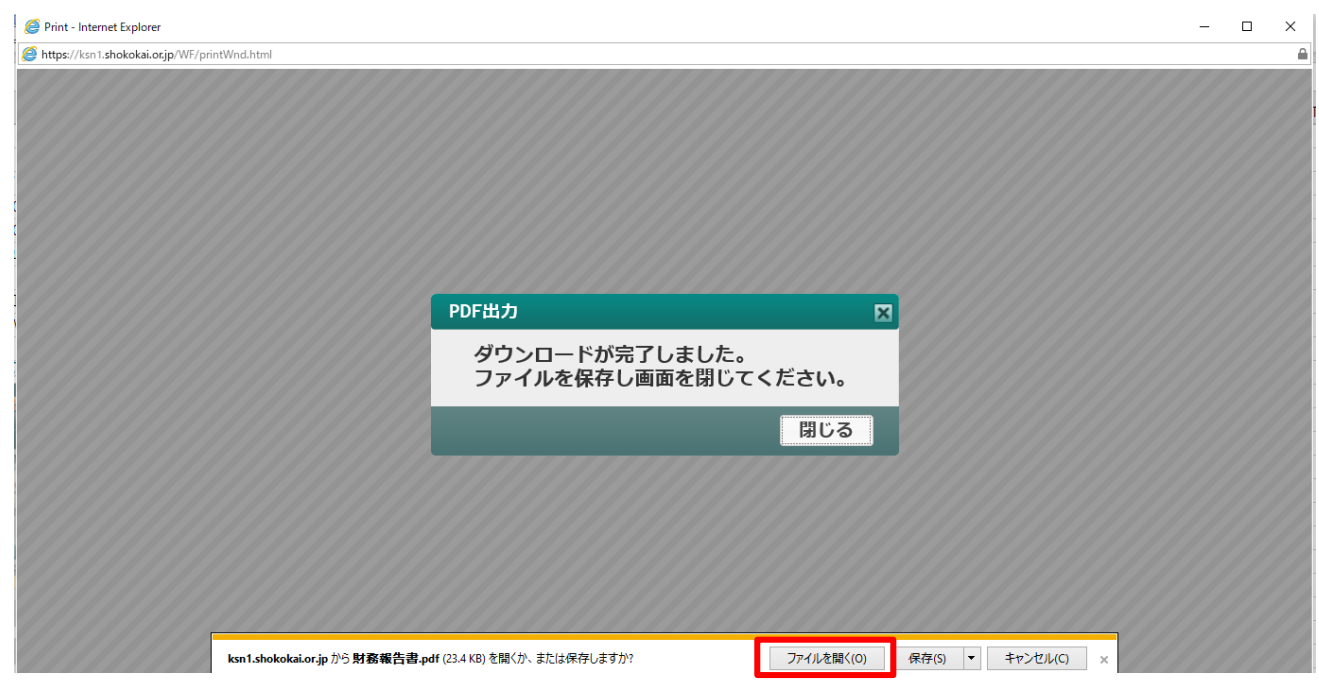

#### 3. 表示される画面の左上にある「印刷」マークをクリックします。

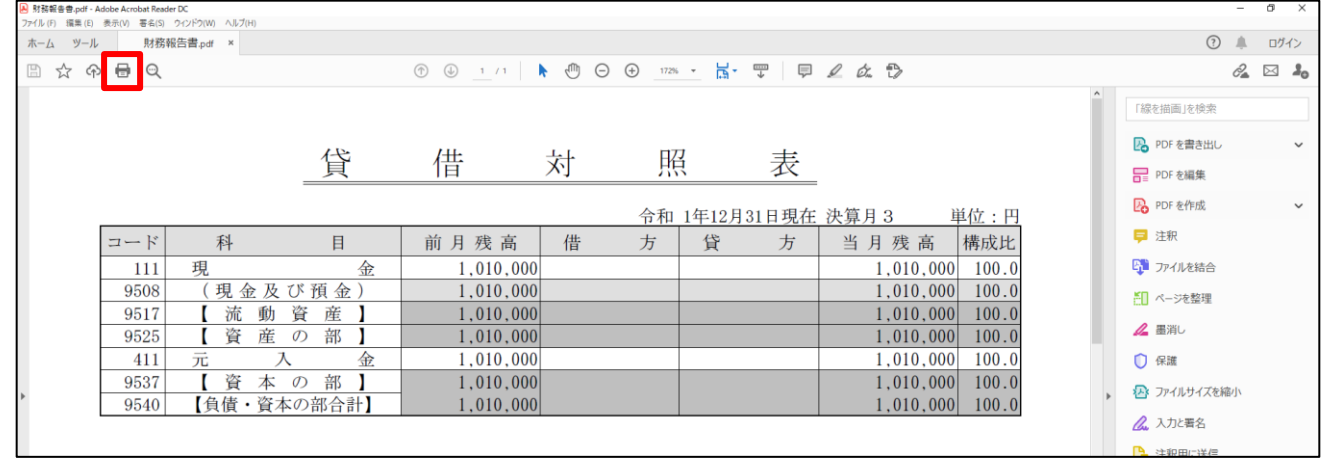

#### 4. 表示されたウィンドウの「印刷」ボタンをクリックすることで、印刷ができます。

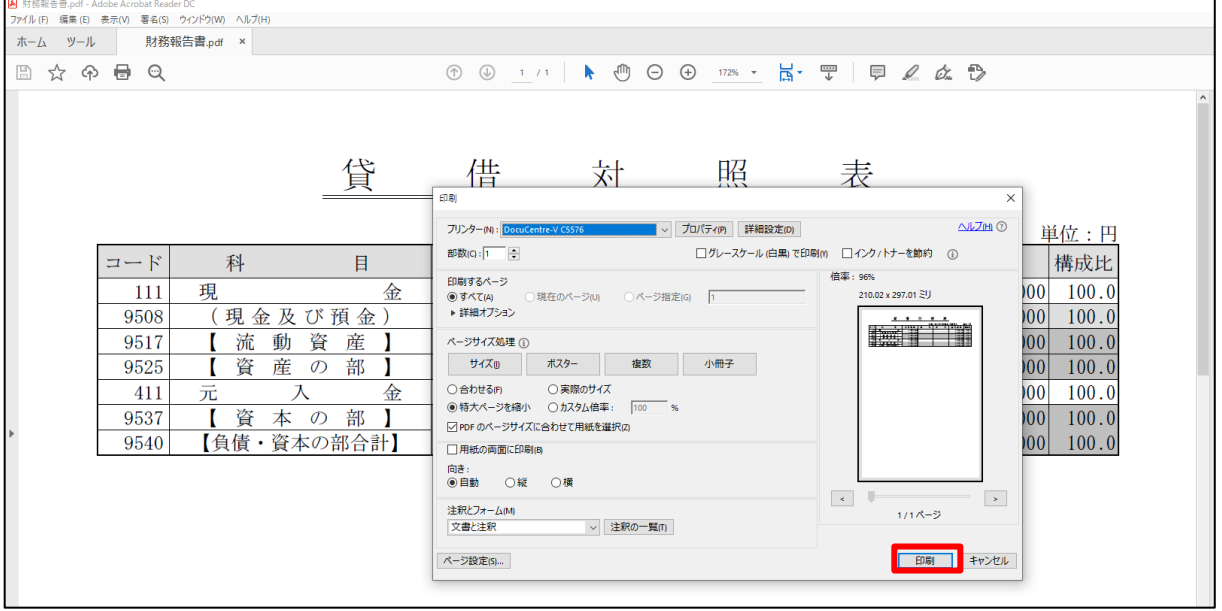